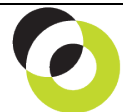

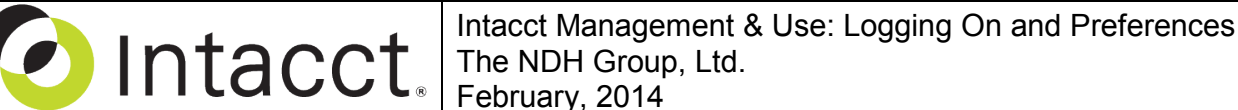

**Overview & Objective** – The purpose of this I M & U is to demonstrate access to the Intacct system. Once Users navigate to the login screen they should bookmark the page for future use.

**Initial Preparation** – Prior to logging onto Intacct your system administrator must create a new user seat. Creation of the new account will trigger notification to the user's e-mail account with a temporary password, Intacct Company ID, and the User ID. This e-mail also includes a sign-in (link) which will direct the user to the Intacct login screen, where the temporary password must be exchanged for a new password. After this initial login, the instructions below apply for access and further changes to the password.

## **Login Screen**

- 1. Go to the URL: [www.Intacct.com](http://www.intacct.com/)
- 2. In the upper right hand corner of the screen click the [Sign In] (button)
- 3. The following login information is then required:

Company ID: User ID: Password:

- $\Rightarrow$  This will allow permissioned access to Intacct and the ability to further change your password.
- **Initial Navigation** To navigate to the My Preferences screen (from the Accounting Console): 1. Go to the Applications dropdown
- 
- 2. Select the Company Module
- 3. Under Company, click on the My Preferences (link)

**Change Passwords** – The title "Preferences for [User ID]" should appear in the upper left hand corner, proceed as follows:

- 1. Scroll to the "Security Preferences" section and click on the [Change Password] (button).
- 2. The Change Password Screen will appear requesting you to enter your current password and new password (twice). Click on the [Save] (button) and you will be returned to the Preferences Screen.
	- $\Rightarrow$  Scroll to the top of the Preferences Screen and click on the [Save] (button) in the upper right hand corner. This completes the change of Passwords, which will take effect during your next login.

**Other Preferences** – Other preferences can be changed in the Preferences Screen. These include security, personalized display, check preferences, and time zones.

 $\Rightarrow$  Once these changes have been made scroll to the top of the Preferences Screen and click on the [Save] (button) in the upper right hand corner. This completes the change of Preferences.

**Further Instruction & Use** – For further information regarding Logging On and Preferences contact The NDH Group, Ltd. at 312.461.0505 or on the web: [http://www.ndhcpa.com.](http://www.ndhcpa.com/)